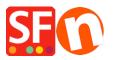

Knowledge base > Payment Settings > Setting up Wire Card as a payment option in my shop

Setting up Wire Card as a payment option in my shop

Merliza N. - 2021-12-08 - Payment Settings

- Open your shop in ShopFactory
- Click on Central dropdown -> Payment Methods Accepted

- The payment providers list shows up, enable the payment you want by ticking it in this case, tick " Wire Card " option

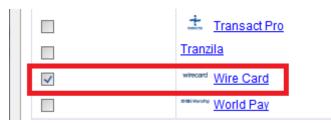

- Click Next

- Enter your Wire Card merchant account details (Username, Password, currencies supported, etc.)

- Make sure you select the currency that matches ShopFactory, once set it cannot be changed in your Total Care account

- Tick the card types under WireCard's supported Payment Methods that you want to enable in your shop.

| Wire Card:                           |                                                         |          |
|--------------------------------------|---------------------------------------------------------|----------|
| Account details                      |                                                         |          |
| Username:                            |                                                         |          |
| Password:                            |                                                         |          |
| Business case signature:             |                                                         |          |
| Describer                            |                                                         |          |
| When does the Transaction take place | O Immediately                                           |          |
|                                      | <ul> <li>Once the goods are posted for shipr</li> </ul> | nent     |
| Currency                             |                                                         | <b>^</b> |
|                                      |                                                         |          |
|                                      |                                                         | ~        |
|                                      | Set currencies                                          |          |
| Payment method                       |                                                         |          |
| American Express                     |                                                         |          |
| Diners Club                          |                                                         |          |
| Direct debit                         |                                                         |          |

- Click Next

(*Note*: You can sort the payment methods display by pressing the up/down arrow)

- Click Finish

- Save and preview your shop. Place a test order.

- Republish your shop so that the changes are uploaded online.

Your shop can now accept online orders.